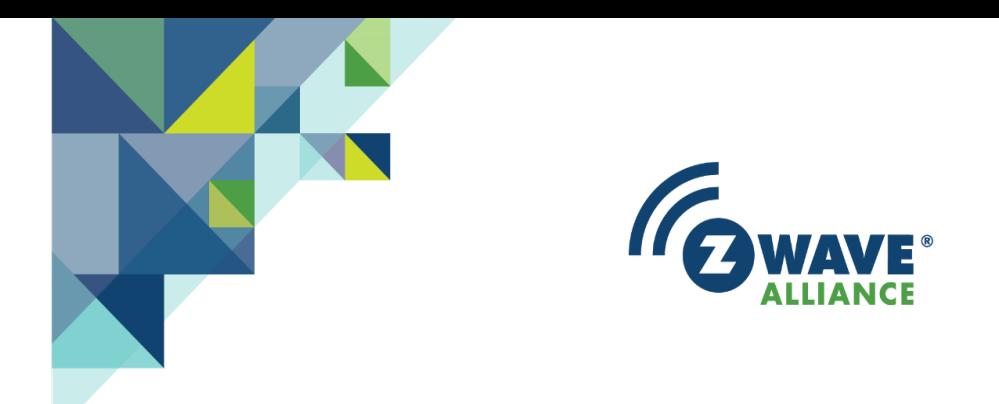

# CERTIFIED INSTALLER TOOLKIT (CIT) QUICK START GUIDE

V1.7 October, 10, 2018

*CIT Basis: v2.3.6-rc7*

400 West Cesar Chavez Austin, TX 78701 USA Z-WaveAlliance.org

# Welcome!

The Z-Wave Alliance's Certified Installer Toolkit (CIT) is designed to help with the installation and diagnostics of a Z-Wave network. Use of this tool should only be undertaken by certified Z-Wave installers or trained technicians who have taken the Z-Wave Certified Installer training and understand the fundamentals of Z-Wave. For more information, please visit our website at [http://Z-WaveAlliance.org](http://z-wavealliance.org/)

# Getting Familiar with the Tool

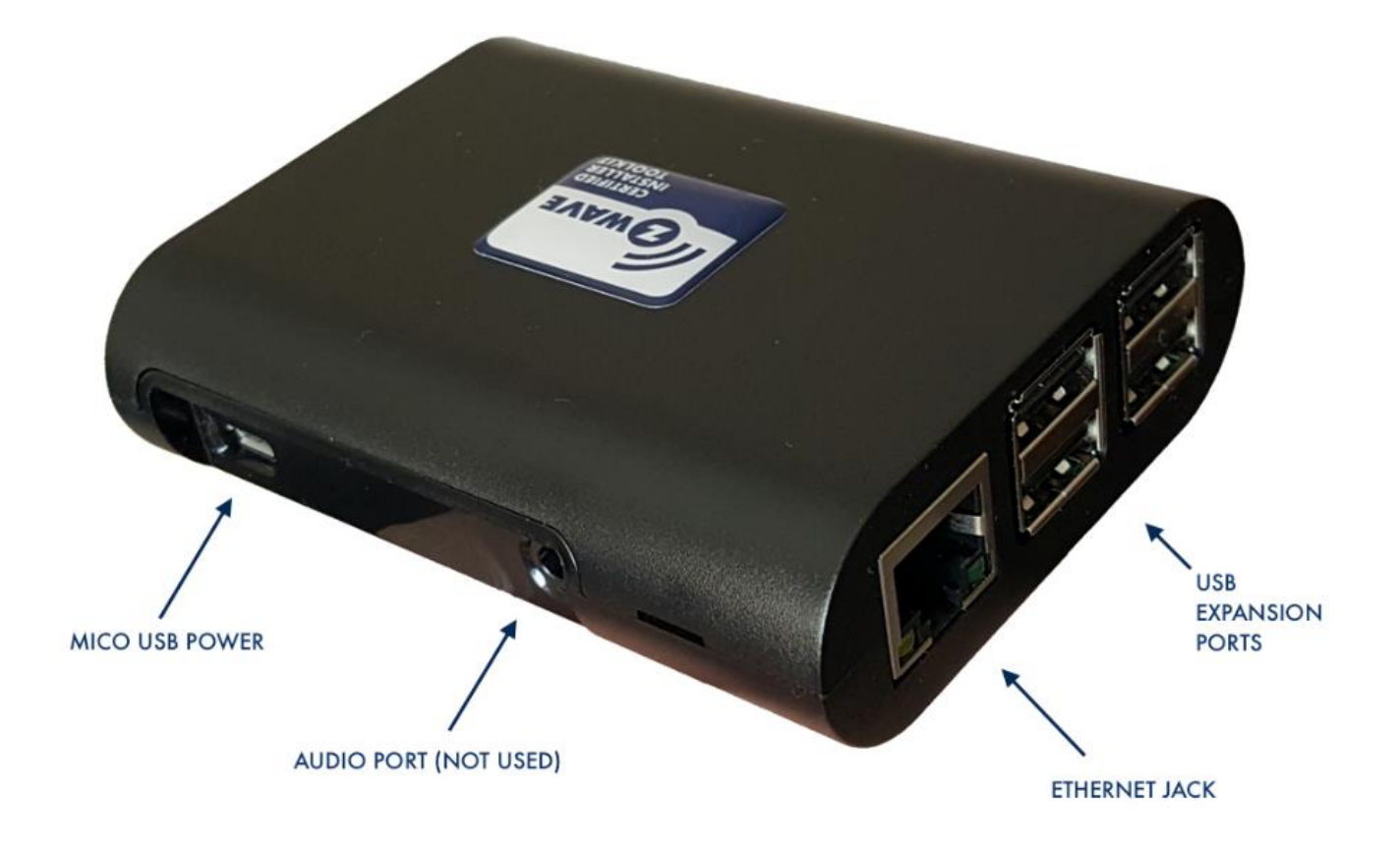

The tool requires power through the Micro USB Power jack located on the side of the unit. Plug a micro USB power adapter into the jack to use the unit. If you need to use the CIT while mobile, you may use a mobile power pack such as the ones used to power mobile phones.

Although not visible, the CIT includes a WiFi adapter. Through WiFi, you may connect directly with the CIT using your phone, laptop, tablet, or any device with a web browser and WiFi connectivity.

USB Expansion ports allow for future tool add-ons.

The Ethernet jack is used to provide Internet connectivity to the CIT, and is another medium for making a connection to the CIT with your laptop or other device. The CIT can only get its Internet access from the Ethernet connection.

# Getting to the User Interface

The CIT has a built-in web server. Using the tool is as easy as using a web browser to access a web page. To get to the web page, you have to know the IP address of the web server that you want to connect to. Since the CIT is not permanently installed, and may not have Internet access, Dynamic Name Service (DNS) cannot be used to help you to connect to the CIT once you have powered it up. Fortunately, the Z-Wave Alliance has taken care of this to make connecting to the CIT easy.

### If the CIT does not have an Ethernet connection to the local network:

The CIT has a built-in WiFi adapter that will act as a WiFi access point. Using your device, look for a WiFi network (SSID) where the name *starts with* "CIT" and connect to it. The password you should use is "installer" (without the quotes).

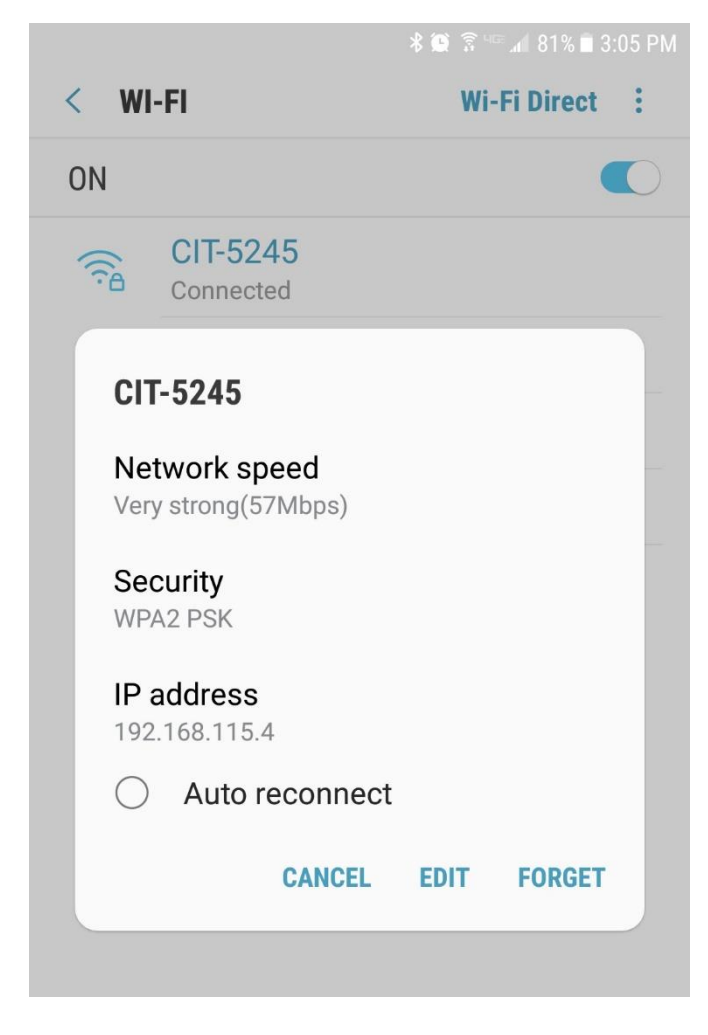

the CIT.

Once connected, and if your client device supports it, you can click or tap on the CIT network connection and bring up the details as shown on the left, and then click the "Go to web page" link.

If the web page link does not appear on your device, simply navigate your web browser on your device to the address shown (remember to put port 8083 after the address):

## http://192.168.xxx.xxx:8083

Continue to the next page if you are using the CIT connected to the local network via Ethernet.

Please Note: The registration/initialization of the CIT to your Z-Wave Alliance member account will require Internet access for the CIT. This can only come from connecting the CIT to an Ethernet network that has Internet access. If this is the first time you are connecting to your CIT to set it up, please use the Ethernet jack on

#### If your CIT is connected to the local network through the Ethernet jack:

Make sure your device that you are connecting to the CIT with also has Internet access, then open your web browser, and navigate to:

[http://findCIT.Z-WaveAlliance.org](http://findcit.z-wavealliance.org/)

If your CIT unit was found on the local network, the web page will look similar to this:

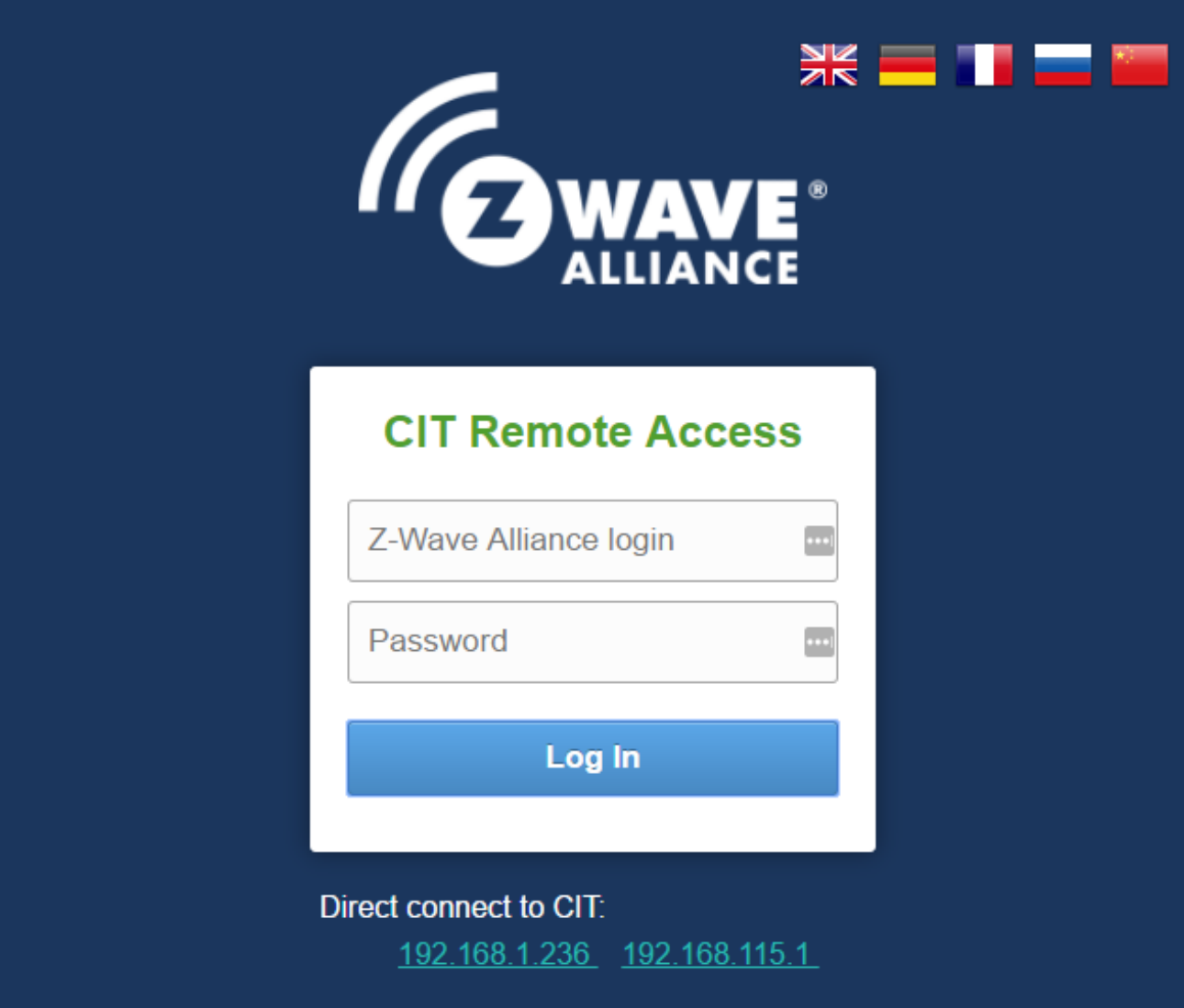

If your CIT was found, it will display two IP addresses as hyperlinks. The first IP address is the CIT's address on your local (customer) network – the Ethernet jack network. The second IP address is the CIT's built-in WiFi address. Click on the first hyperlink – in the example above, it would navigate to http://192.168.1.236:8083 (The IP address vended on your customer network will vary)

Note: The web server for the CIT is not on the default port 80, so once you have the IP address, you must append :8083 to access the user interface of the CIT. The link at the FindCIT website above takes care of this for you. In the above example, connecting to the CIT via WiFi would be this complete URL: http://192.168.115.1:8083

If you were successful in getting connected to the CIT, the registration page (if the CIT has not been registered previously) or the CIT login page will be displayed. The CIT registration page will look similar to this:

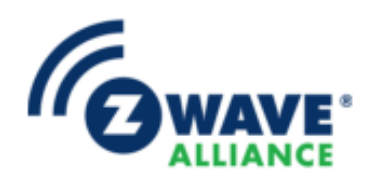

Welcome! Please register your CIT by entering your Z-Wave Alliance authentication.

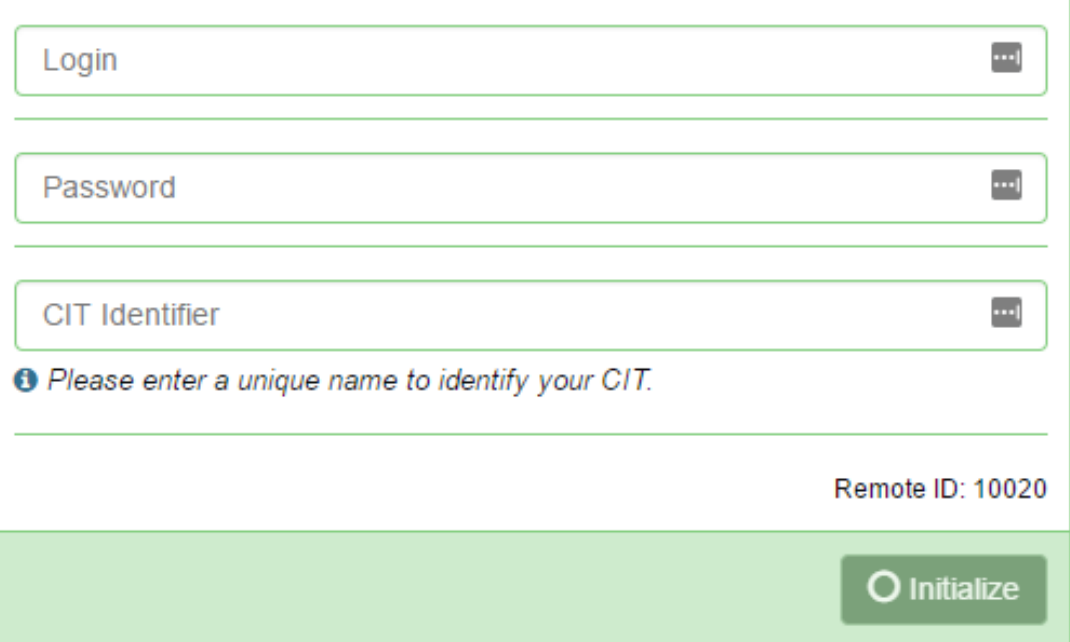

Please register your CIT to the person who will be using it. Registration is done by entering your Z-Wave Alliance member site username and password, and then entering a unique CIT identifier. The CIT identifier is used when there are multiple CIT units registered to the same account; the FindCIT page will show the identifier so that you may remotely connect to the CIT unit desired. Complete the registration by clicking the Initialize button. If there are any issues with the username or password that you entered, they will be displayed on the screen.

If the Login screen is displayed instead, then the CIT unit has already been registered and the username and password of the person it is registered to will have to be entered in order to access the CIT.

If the registration was successful, you will be taken to the Home Page of the CIT. Please continue by clicking on the User Guide button on the Home Page to view the more detailed User Guide.

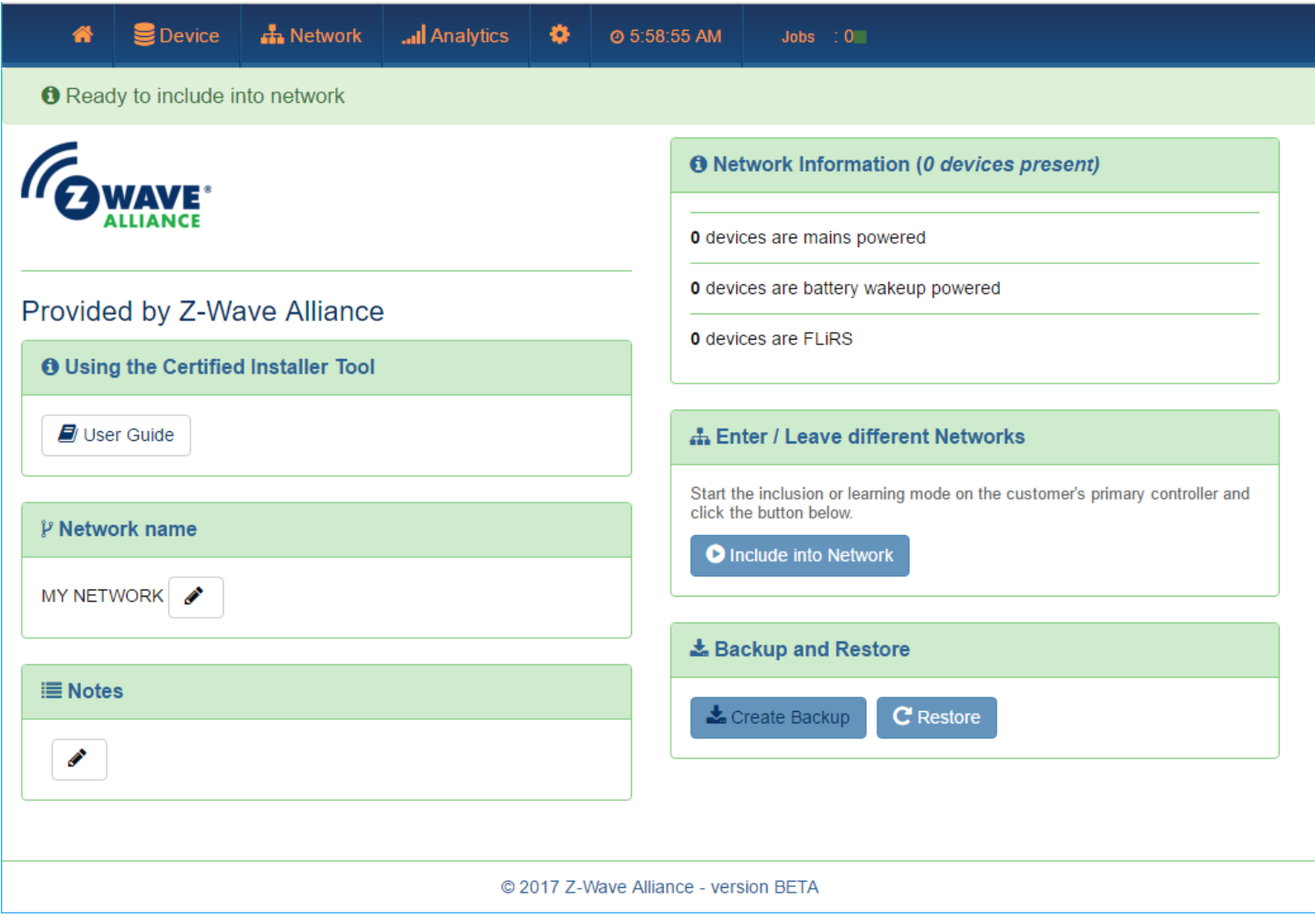

If you were UNABLE to get to the main screen shown above, please contact the distributor that you acquired your CIT unit from for assistance.